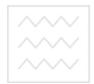

ВОДНОГО ГОСПОД Міністерство освіти і науки України Національний університет водного господарства та природокористування

Кафедра державного управління та місцевого самоврядування

# **668-26**

## МЕТОДИЧНГВКАЗІВКИ УНІВерситет

до виконання лабораторних робіт до виконання лаоораторних рооттерия в активности.<br>3 дисципліни «Електронний документообіг» для студентів галузі знань 6201 «Культура» напряму підготовки 6.020105 «Документознавство та інформаційна діяльність» денної форми навчання

> Рекомендовано метоличною комісією за галуззю знань «Державне vправління» протокол № 6 від 11 березня 2013 р.

 $P$ *iBHe* – 2013

Методичні вказівки до виконання лабораторних робіт з дисципліни «Електронний документообіг» для студентів галузі знань 6201 «Культура» напряму підготовки 6.020105 «Документознавство та інформаційна іяльність» денної форми навчання / В.І. Корбутяк – Рівне: НУВГП, 2013. – 20 с.

Упорядники: М.Х. Корецький, д.держ.упр., професор кафедри<br>державного управління та місцевого самоврядування, державного управління та місцевого самоврядування, В.І. Корбутяк, к.т.н., доцент кафедри державного управління та місцевого самоврядування.

Відповідальний за випуск: М.П. Сорока, д.держ, упр., проф., завідувач кафедри державного управління та місцевого державного управління та місцевого самоврядування.

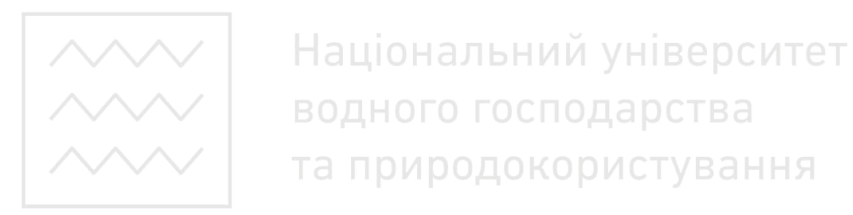

© Корецький М.Х., Корбутяк В.І., 2013  $©$  HYBFII, 2013

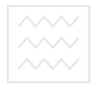

#### 3MICT

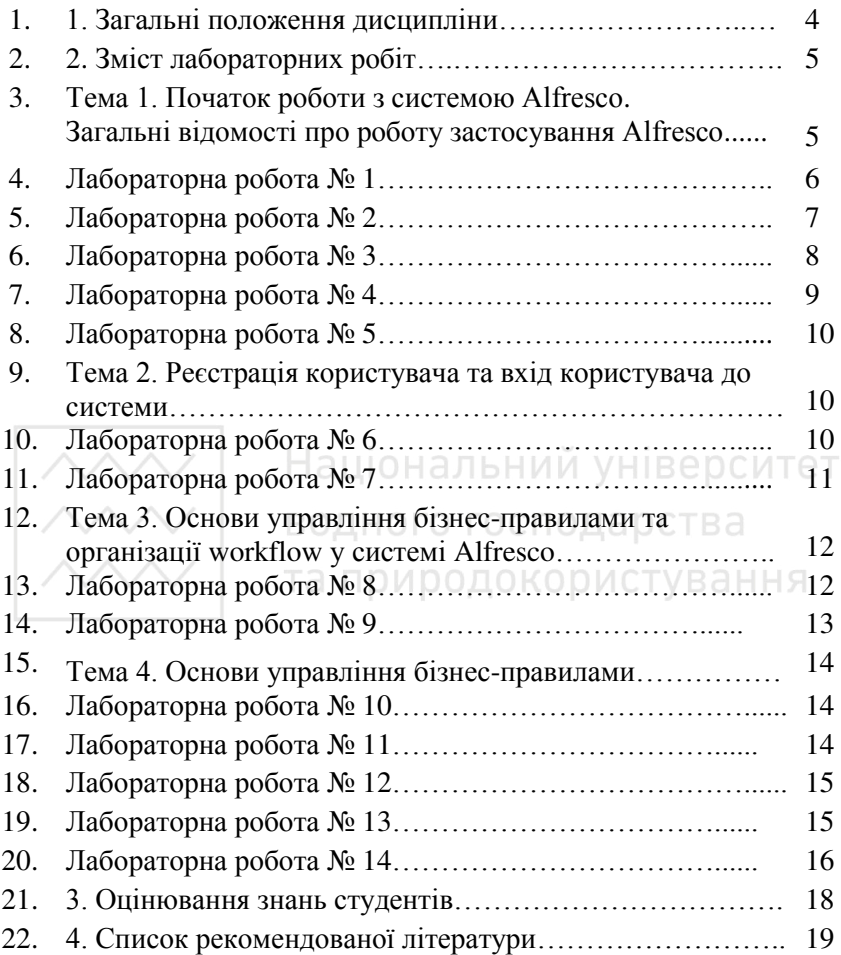

#### ВОДНОГА ГЭ**АГАЛЬНІ ПОЛОЖЕННЯ ДИСЦИПЛІНИ** «ЕЛЕКТРОННИЙ ДОКУМЕНТООБІГ»

Практичні заняття із дисципліни «Електронний документообіг»<br>зраховані на студентів, які навчаються за освітньорозраховані на студентів, які навчаються за освітньокваліфікаційними програмами підготовки бакалаврів відповідно до вимог Європейської кредитно-трансферної системи (ECTS).

*Метою* викладання дисципліни " Електронний документообіг ": формування знань і навичок сучасного діловодства на основі науково-обгрунтованих принципів і метолів його улосконалення.

Основними завданнями навчальної лисципліни є:

- дослідити роль і місце діловодства у роботі апарату управління;

- вивчити історію організації діловодства;

- ознайомитись із задачами та функціями служб ДЗУ;

- проаналізувати нормативну базу, яка регламентує організацію роботи з документами в установі;

• ознайомлення із організацією документообігу; СТВ а

- вивчення організації поточного зберігання документів. формування номенклатури справ;

вивчення процесу організації проведення експертизи документів, технічне забезпечення їх знищення.

У результаті вивчення навчальної дисципліни студент:

#### ПОВИНЕН ЗНЯТИ:

- методологічні аспекти формування сучасного діловодства;

- науково-обгрунтовані принципи організації сучасного доловодства;

- науково-обгрунтовані метоли улосконалення ліловолства:

- процеси організації документообігу;

- задачі та функції служб ДЗУ;

- нормативну базу, яка регламентує роботу з документами в установі;

- організацію поточного зберігання документів;

- особливості технічного забезпечення діловодства в установі;

#### **ИОВИНЕН ВМІТИ:**

організовувати роботу ДЗУ:

застосовувати нормативну базу, яка регламентує роботу з документами:

проводити реєстрацію і контроль за виконанням документів в установі:

організовувати поточне зберігання документів;

- проводити експертизу цінності документів, їх знищення;

- передача документів в архів.

#### **2. ЗМІСТ ЛАБОРАТОНРНИХ РОБІТ**

#### Тема 1. Початок роботи з системою Alfresco Загальні відомості про роботу застосування Alfresco

аціональний університет Робота з Alfresco організована на основі клієнт-серверної архітектури. Це означає наступне. Alfresco є застосуванням, призначеним для запуску на сервері. Звичайні користувачі працюють з Alfresco, не запускаючи на своєму робочому комп'ютері це застосування, а підключаючись до нього через комп'ютерну мережу як клієнти. Весь контент (дані, документи тощо) зберігається на сервері у репозиторії Alfresco, а користувачі отримують до нього доступ та працюють з ним за допомогою спеціалізованого веб-інтерфейсу.

Саме застосування Alfresco, що працює на сервері, представляє собою консольну програму, що має текстовий графічний інтерфейс. Застосування Alfresco не має звичайного віконного графічного користувацького інтерфейсу. Натомість це застосування має досить зручний веб-інтерфейс. Це дозволяє працювати з системою Alfresco на будь-якій програмній платформі (Windows, Linux тощо).

Система Alfresco налає два веб-інтерфейси:

1) веб-клієнт системи — Alfresco Explorer;

2) веб-клієнт корпоративного порталу — Alfresco Share.

Alfresco Explorer — це веб-клієнт, який надає повний заснований на інтернет-технологіях користувацький інтерфейс, що

забезпечує можливості управління документами, колективної лоботи та адміністрування системи Alfresco.<br>Alfresco Share — не веб-кл

це веб-клієнт, який надає<br>ане на інтернет-технологіях багатофункціональне засноване на інтернет-технологіях середовище для організації корпоративного порталу.

Зазвичай на підприємстві системний адміністратор слідкує за тим, щоб застосування Alfresco було запущене і працювало на сервері.

Співробітники підприємства відомим способом підключаються<br>системи Alfresco, не задумуючись про запуск самого до системи Alfresco, не задумуючись застосування.

Проте в навчальних цілях, корисно знати як запустити систему Alfresco. Це буде корисно при нагоді, коли буде необхідно потренуватися, а доступу до комп'ютерної лабораторії не буде. Комп'ютер, на якому Ви запускаєте систему Alfresco стає сервером Alfresco. Однак, слід розуміти, що контент, з яким Ви працювали на одному сервері, не може бути доступним на іншому. В ℮ 的 С И Т Ө Т

Розробники застосування Alfresco спростили процедуру запуску або зупинення роботи цієї програми до виконання всього однієї команди. Виконання цих команд автоматично запускає цілу низку підкоманд, що відповідно запускають або припиняють роботу компонентів системи Alfresco.

#### $\Pi$ абораторна робота № 1 «Запуск системи Alfresco»

**Норма часу** (за навчальною програмою): 2 год. Мета: навчитись запускати систему Alfresco

Щоб запустити програмний сервер Alfresco у середовищі ОС Windows виконайте наступне.

1. Увійдіть в операційну систему в якості користувача, що має права алміністратора.

2. Клацніть кнопку Start (Пуск).

3. Клацніть All Programs (Все программы), або наведіть курсор на пункт меню **Programs (Программы).** 

4. У підменю, що розкрилося, виберіть Alfresco Community **Edition.**

5. У підменю, що розкрилося, клацніть Start Alfresco Server

6. Спочатку запуститься і закриється одне вікно консольного застосунка Start Alfresco Server. <sub>Це може статися так швидко, що</sub> можна не помітити цього. Потім з' являться ще два вікна консольних застосунків MySOL та Tomcat.

В першому з них відображається процес запуску програмного серверу СУБД MySQL, який протікає порівняно швидко. У другому **вікні відображається процес запуску програмного серверу** застосунків Tomcat, який протікає декілька хвилин на сучасних комп'ютерах. Тривалість запуску програми Tomcat залежить від швидкодії комп'ютеру. Доведеться зачекати.

7. Чекайте поки завершиться процес запуску у вікні **Tomcat.** 

На повільних комп'ютерах це може зайняти дуже багато часу. Alfresco є потужним застосуванням, і призначена для роботи на потужних серверах. Проте ніщо не заважає запустити Alfresco на сучасному комп'ютері за декілька хвилин.

Систему Alfresco можна вважати запущеною, коли завершиться процес запуску серверу застосунків Tomcat.

х. Дочекайтесь появи у вікні **Tomcat** рядку, який повідомляє, що сервер запущений за певну кількість мілісекунд, наприклад Takofo

Тепер система Alfresco запущена, і можна з нею працювати.

Ні в якому разі не закривайте вікна консольних застосунків MvSOL та Tomcat. Просто згорніть ці вікна, щоб вони не заважали працювати з іншими вікнами.

9. Згорніть (не закривайте) вікна MySQL та Tomcat.

Некоректне завершення роботи консольних застосунків MySQL та Tomcat призведе до некоректного завершення роботи всієї ситеми Alfresco, що може спричинити втрату не збережених даних, що оброблялися в даний момент у системі Alfresco.

#### <u>Лабораторна робота № 2</u> **Зупинення системи Alfresco**

Норма часу (за навчальною програмою): 2 год. Мета: навчитись зупиняти систему Alfresco.

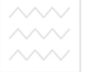

Шоб коректно завершити роботу програмного серверу Alfresco v середовищі ОС Windows, необхідно виконати наступне.

1. Переконайтесь, що увійшли в операційну систему в якості користувача, що має права адміністратора.

2. Клацніть кнопку Start (Пуск).

3. Клацніть All Programs (Все программы), або наведіть курсор на пункт меню Programs (Программы).

4. У підменю, що розкрилося, виберіть Alfresco Community **Edition.**

5. У пілменю, що розкрилося, клацніть Stop Alfresco Server Спочатку запуститься вікно консольного застосунка Stop Alfresco **Server.** Потім закриється вікно консольного застосунка Tomcat.

6. Дочекайтесь появи у вікні Stop Alfresco Server рядку, який висловлює прохання дочекатися закриття вікна **Tomcat**, і тільки після цього натиснути клавішу **ENTER** для продовження

Національний університет

#### **Лабораторна робота № 3 10 СТВ**

Перехід до веб-клієнту Alfresco Explorer на сервері

**Норма часу** (за навчальною програмою): 2 год. Мета: навчитись здійснювати перехід до веб-клієнту Alfresco.

Веб-клієнт Alfresco Explorer базується на використанні інтернет-технологій. Використовуючи буль-який браузер ви можете з'єднатися з веб-клієнтом. За допомогою веб-клієнта ви зможете керувати користувачами, безпекою, інформаційними ресурсами, бізнес правилами, і усім, що знаходиться в системі Alfresco вашого підприємства.

Якщо ви працюєте на сервері (на тому ж комп'ютері, на якому встановлене і запущене застосування Alfresco), є декілька шляхів переходу до веб-інтерфейсу Alfresco Explorer:

1) через ярлик у меню **Пуск;** 

2) через введення адреси у веб-оглядачі.

Шоб перейти до веб-інтерфейсу Alfresco Explorer (при роботі на сервері):

1. Клацніть кнопку Start (Пуск).

 $\sim$  2. Клацніть All Programs (Все программы).

3. У пілменю, що розкрилося, виберіть Alfresco Community **Edition.**

#### 4. У підменю, що розкрилося, клацніть Alfresco Explorer

Відкриється веб-оглядач, в якому буде завантажена сторінка за адресою [http://localhost:S0S0/alfresco](http://localhost:8080/alfresco), де SOSO — номер порту, який може відрізнятися в залежності від параметрів системи та параметрів заданих при встановленні.

Тому перейти до до веб-інтерфейсу Alfresco (при роботі на сервері) можна так:

1. Запустити веб-оглялач (такий як Internet Explorer, Mozilla Firefox, Google Chrome abo Opera).

2. Ввести в адресний рядок веб-оглядача адресу [http://localhost:8080/alfresco.](http://localhost:8080/alfresco)

Тут 8080 — номер порту, який може відрізнятися в залежності від параметрів системи та параметрів заданих при встановленні.

3. Натиснути на клавіатурі кнопку **Enter.** УНІВЕРСИТЕТ

#### **Ʌɚɛɨɪɚɬɨɪɧɚ ɪɨɛɨɬɚ № 4**

Перехід до веб-клієнту Alfresco Explorer на клієнті

Норма часу (за навчальною програмою): 2 год.

Мета: навчитись здійснювати перехід до веб-клієнту Alfresco **Explorer на клієнті.** 

Якшо ви працюєте на клієнті (на комп'ютері, що знаходиться в одній локальній мережі з сервером — комп'ютером, на якому запущене застосування Alfresco), перейти до до веб-інтерфейсу Alfresco Explorer можна так:

1. Запустити веб-оглядач (такий як Internet Explorer, Mozilla Firefox, Google Chrome abo Opera).

2. Ввести в адресний рядок вебоглядача адресу [http://10.8.0.56:8081/alfresco.](http://10.8.0.56:8081/alfresco)

Тут 10.8.0.56 — IP-адреса серверу, яка може відрізнятися в залежності від параметрів мережі;  $8081 -$ номер порту, який може відрізнятися в залежності від параметрів системи та параметрів заданих при встановленні.

3. Натиснути на клавіатурі кнопку **Enter.** 

 $\sim$  4. Відкриється початкова веб-сторінка в сеансі гостя (guest), в якому можна тільки переглянути дані доступні незареєстрованим користувачам і нічого не можна змінити.

#### **Ʌɚɛɨɪɚɬɨɪɧɚ ɪɨɛɨɬɚ № 5 Вхід до системи в якості адміністратора**

Норма часу (за навчальною програмою): 2 год. Мета: навчитись входити до системи в якості адміністратора.

Щоб додати або створити контент у Alfresco, потрібно увійти<br>системи. Під час встановлення Alfresco створюється до системи. Під час встановлення адміністративний користувач, якого звуть admin з паролем за замовчуванням admin. Поле **Password (Пароль)** є чутливим до pericrpy.

1. Клацніть на посиланні Login (guest) на панелі інструментів, щоб завершити гостьовий сеанс. нальний університет

2. На сторінці входу введіть admin у поле User Name.

3. Ввеліть admin у поле **Password** та кланніть **Login**. **a** 

Відобразиться веб-інтерфейс доступний адміністративному користувачу

#### Тема 2. Ресстрація користувача та вхід користувача до системи

#### Лабораторна робота № 6 Додавання нового користувача

**Норма часу** (за навчальною програмою): 2 год. Мета: навчитись додавати нового користувача.

Попередня умова — вхід до системи в якості адміністратора.

Додати нового користувача можна через пульт управління алміністратора Alfresco.

1. На панелі інструментів клацніть кнопку Ш **Administration** Console (Пульт управління).

Відкриється Пульт управління.

<u>√√ 2<sup>30днс</sup> Клацніть</u><br>← 2. <sub>пос</sub> Клацніть<sub>ання</sub> **Мапаge System Users (Управління TROP ИСТУВАЧАМИ СИСТЕМИ).**<br>Сторінка Мападе

System Users (Управління **користувачами системи)** відкриється.

Введіть пароль у поле **Password** та введіть його повторно для підтвердження правильності вводу у поле **Confirm.** Запишіть ім'я користувача та пароль до власного конспекту чи блокноту, щоб незабути їх.

7. Залишіть задане за замовчуванням розташування базової **області v області User Homes (Бази користувачів), що створена** піл час встановлення. Ввеліть назву базової області, що склалається з вашого транслітерованого прізвища та імені, наприклад: Radchenko Olesya.

8. Клацніть кнопку Next (Далі) для перегляду зведених відомостей про користувача, що створюється, та клацніть кнопку **Finish (Завершити).** 

В кожному Майстрі Alfresco ви маєте натискати Finish, щоб підтвердити дії, а інакше вся введена інформація буде втрачена.

9. Клашніть кнопку Show All (Показати vcix), шоб побачити, що користувач, якого ви створили, є у переліку користувачів.

10. Клацніть кнопку **Close (Закрити)**, потім ще кілька разів, щоб вийти з пульту управління.

#### $J$ абораторна робота № 7 **Вхід до системи в якості користувача**

Норма часу (за навчальною програмою): 2 год.

Мета: навчитись здійснювати вхід до системи в якості користувача.

Після створення нового користувача, потрібно увійти під цим користувачем. Але спочатку треба завершити сеанс адміністратора, для чого на панелі інструментів клацніть Logout.

1. На сторінці входу введіть ім'я користувача та пароль та клашніть Login.

Ви потрапите до вашої області My Alfresco Dashboard (Моя **інструментальна панель Alfresco)** за замовчуванням (див. рис. 24).

2. Щоб завершити роботу з системою, потрібно завершити теанс користувача, для чого на панелі інструментів клацніть **Logout.** 

Відобразиться екран входу. Тепер вікно веб-оглядача можна закрити.

3. Закрийте вікно веб-оглядача.

4. Якщо працюєте на сервері, зупиніть сервер Alfresco. В противному випадку пропустіть цей крок.

Робота з Alfresco завершена.

#### Tема 3. Основи управління бізнес-правилами та організації **workflow у системі Alfresco**

### <u>Лабораторна робота № 8</u> Робота з шаблонами області Верситет

**Норма часу** (за навчальною програмою): 2 год. Мета: навчитись працювати з шаблонами області.

Ви можете використовувати шаблони (стандартні або створені користувачем) для прискорення створення та налаштування області та для забезпечення послідовності численних областей

Встановимо область проекту з численними підобластями, в яких ви будете колективно працювати з іншими членами команди для створення, затвердження та опублікування документів. Частина вимог, які ми маємо до цієї області, забезпечується шаблоном.

1. Перейдіть до вашої базової області (ви можете використати шлях breadcrumb або клацнути My Home (Моя база) на панелі incrpymentia).

2. У меню Create (Створити) клацніть Advanced Space Wizard **(Розширений майстер області).** 

Відобразиться сторінка **Create Space Wizard (Майстер** створення області).

3. На першому кроці — Starting Space — виберіть Using a template (Використання шаблону) та клацніть кнопку Next (Далі).

4. На другому кроці — Space Options (Параметри області) ɜɢɛɟɪɿɬɶ ɡɿ ɫɩɢɫɤɭ ɲɚɛɥɨɧ **Software Engineering Project (ɉɪɨɟɤɬ розробки програмного забезпечення**) та клацніть кнопку Next (Далі).

5. Щоб повернутися до області Му Ноте (Моя база), де була створена область Седна, використовуючи шаблон Software Engineering Project (Проект розробки програмного **Engineering Project (Проект розробки програмного** забезпечення), клацніть кнопку Finish (Завершити).

**6.** Тепер перейдіть до області Седна.

Ця область вже містить чотири підобласті для зберігання контенту. Ці області не були створені нами «вручну». Вони сторені на основі шаблону Software Engineering Project (Проект розробки програмного забезпечення).

#### <u>Лабораторна робота № 9</u>

#### Області з розвиненою логікою (smart spaces) та ділові правила И VHIBeDCИТет

Норма часу (за навчальною програмою): 2 год.<sup>СТВ</sup>

Мета: ознайомитись iз областю з розвиненою логікою (smart spaces) та діловими правилами.

Області з розвиненою логікою — це області, які мають визначені правила, що регламентують управління контентом у цій області. Зазвичай правила включають простий workflow, операції check-in/check-out та версування.

Можна використовувати правила в Alfresco для визначення ділових правил з урахуванням власних побажань. Не потрібно мати досвід в області програмування для того, щоб визначити та розгорнути ділові правила. Можна просто скористатися розгорнути ділові правила. Можна просто скористатися вбудованим списком ділових правил та вибрати потрібні або створити свій власний список ділових правил. Ділові правила можуть застосовуватися до усього контенту або до конкретного контенту області.

Однією з ключових переваг Alfresco є здатність визначати правила, які діють на контент в межах простору. Ці правила можуть бути використані для творчого вирішення проблеми автоматизації та управління контентом. Правила застосовуються, коли контент

переміщається у або з області, і можуть застосовуватися також до контенту прямо у області або у пілобласті.

Правило складається з трьох основних елементів: умови для контенту, при виконанні якої застосовується правило; дій, які виконуються над контентом: типу правила.

#### Тема 4. Основи управління бізнес-правилами

#### <u>Лабораторна робота № 10</u> Створення правил для контенту

**Норма часу** (за навчальною програмою): 2 год. Мета: навичись створювати правила для контенту.

В цьому завданні ви створите правило для контенту в межах області. Ви створите правило у області **Documentation** області Седна, а сааме додасте управління версіями контенту, тому що багато авторів будуть колективно працювати над документами.

1. Перейдіть до підобласті **Documentation** області Седна.

Ця область вже містить чотири підобласті для зберігання документів на різних стадіях завершення: **Drafts (Проекти),** Pending Approval (На узгодженні), Published (Опубліковані), — а також область зі зразками контенту **Samples (Зразки).** 

2. Щоб відкрити область **Drafts (Проекти)** клацніть **Drafts (Проекти).** 

3. У меню More Actions (Більше дій) виберіть Manage **Content Rules (Управління правилами для контенту).** 

З'явиться сторінка Content Rules (Правила для контенту).

#### **Лабораторна робота № 11**

#### Додавання до області правила версування контенту

Норма часу (за навчальною програмою): 2 год.

УУ **Мета:** навчитись додавати до області правила версування контенту.

У шьому завланні ви лоласте правило управління версіями (версування) для контенту, використовуючи Create Rule Wizard **(Майстер створення правил).** 

1. Щоб відкрити Create Rule Wizard (Майстер створення правил) у шапці клацніть Create Rule (Створити правило).

2. На першому кроці — Select Conditions (Вибір умов) визначте умови, які будуть застосовуватись до контенту перш ніж дія викона

3. На другому кроці — Select Actions (Вибір дій) — визначте дії, що будуть виконуватися над контентом.

4. На третьому кроці — **Enter Details (Ввеліть полробиці)** 

**Лабораторна робота № 12** / НІВЕ РСИТЕТ

**ろ** Створення правил простого workflow – в а

**Норма часу** (за навчальною програмою): 2 год. УВАНИЯ Мета: навчитись створювати правила простого workflow.

В цьому завданні ви встановите простий workflow, що дозволить документам пересуватися через області. Правила workflow переміщують елементи контенту через області, засновуючись на специфічних критеріях. Створимо наступні правила:

- Подання на узгодження: переміщує з області **Drafts (Проекти)** до області **Pending Approval (На узгодженні);** 

- Публікування: переміщує з області **Pending Approval** *(Ha* **v**3годженні) до області Published (Опубліковані).

#### **Ʌɚɛɨɪɚɬɨɪɧɚ ɪɨɛɨɬɚ № 13** Подання на узгодження проекту документу

**Норма часу** (за навчальною програмою): 2 год. Мета: навчитись подавати на узгодження проекту документу.

1. Створимо правило простого workflow, шоб поліяти на контент у області

2. Щоб відкрити Create Rule Wizard *(Майстер створення* правил) у шапці клацніть Create Rule (Створити правило).

3. На першому кроці — Select Conditions (Вибір умов) встановіть умову All Items (Усі елементи).

4. На другому кроці — Select Actions (Вибір дій) встановіть дію Add simple workflow (Додати простий workflow).

Відкриється сторінка Simple Workflow Action (Дія простого Workflow). У лії простого Workflow завжли є або олин варіант розвитку (процес затвердження), або два варіанти розвитку (процес затвердження та процес відхилення). Наприклад, якщо документ потрібно тільки відправити на затвердження, то доцільно задіяти тільки процес затвердження, а процес відхилення опустити. Кожному з варіантів процесів простого Workflow можна дати ім'я та призначити дію переміщення чи копіювання до потрібної області. Імена таких лій потім можна буле побачити у контекстному меню контенту (меню © More Actions (Більше лій)), що знаходиться в області, у якій налаштований простий Workflow.

а. У секції **Арргоvе Flow (Процес затвердження)** введіть у полі Name for approve step (Ім'я кроку затвердження): Узгодити.

**b.** Встановіть перемикач на Моve (Перемістити).

c. Ʉɥɚɰɧɿɬɶ ɧɚ ɩɨɫɢɥɚɧɧɿ **Click here to select the destination**  (Клацніть тут, щоб вибрати місце призначення), пересуваючись як у файловому менеджері виберіть область **Pending Approval (На V3ГОДЖЕННІ)** ТА КЛАЦНІТЬ КНОПКУ **Add (Додати).** 

d. У секції **Reject Flow (Процес відхилення)** встановіть перемикач на **No** (**Hi**).

е. Клацніть кнопку ОК.

f. Клацніть кнопку **Next (Далі).** 

#### Лабораторна робота № 14 Публікування узгодженого документу

**Норма часу** (за навчальною програмою): 2 год. Мета: навчитись публікувати узгоджений документ.

**1. Перейдіть до підобласті Pending Approval (На узгодженні)** o<sub>σπ</sub><sub>acτi</sub> Documentation.

Лодамо в цій області наступний крок workflow.

Примітка. Немає потреби додавати правило, щоб зробити версування всього контенту, оскільки контент переміщений з **області Drafts (Проекти), де він вже був версований.** 

2. Перейдіть до сторінки **Content Rules (Правнла для** контенту).

3. Щоб відкрити Create Rule Wizard *(Майстер створення* **правил)** у шапш клашніть Create Rule (Створити правило).

4. На першому кроці — Select Conditions (Вибір умов) **встановіть умову All Items (Усі елементи).** 

5. На другому кроці — Select Actions (Вибір дій) встановіть дію Add simple workflow (Додати простий workflow).

Відкриється сторінка Simple Workflow Action (Дія προςτοτο Workflow).

а. У секції **Арргоve Flow (Процес затвердження)** введіть у полі Name for approve step (Iм'я кроку затвердження):<br>Публікувати. Публікувати.

**b. Встановіть перемикач на Моve (Перемістити).** 

c. Ʉɥɚɰɧɿɬɶ ɧɚ ɩɨɫɢɥɚɧɧɿ **Click here to select the destination**  (Клацніть тут, щоб вибрати місце призначення), пересуваючись як у файловому менеджері виберіть область **Published (Опубліковані)** та клацніть кнопку **Add (Додати).** 

d. У секції **Reject Flow (Процес відхилення)** встановіть перемикач на **Yes (Так).** 

e. Введіть у полі **Name for reject step (Iм'я кроку відхилення):** Відхилити.

f. Встановіть перемикач на **Моve (Перемістити).** 

g. Ʉɥɚɰɧɿɬɶ ɧɚ ɩɨɫɢɥɚɧɧɿ **Click here to select the destination (Клацнітьтут, щоб вибрати місце призначення),** пересуваючись як у файлово-му менелжері виберіть область **Drafts (Проекти)** та клацніть кнопку\* Add (Додати).

Так, відхилений від публікування контент буде повертатися до  $\overline{1}$ області Drafts (Проекти).

третьому кроці — Details (Подробиці) — встановіть тип Items are created or enter this folder (Елементи, які створюються чи

потрапляють до папки) та введіть у полі Title (Заголовок): Публікування.

Клацніть кнопку **Finish (Завершити).** 

#### **3. ОЦІНЮВАННЯ ЗНАНЬ СТУДЕНТІВ**

Оцінювання результатів *поточної роботи* (завдань, що виконуються на практичних, індивідуальних заняттях та а практичних, індивідуальних заняттях та<br>результати самостійної роботи студентів) консультаціях, проводиться за такими критеріями:

Розрахункові завдання, задачі, лабораторні роботи (у % від кількості балів, виділених на завдання із заокругленням до цілого числа):

0% – завдання не виконано;

40% – завдання виконано частково та містить суттєві помилки методичного або розрахункового характеру;

60% – завдання виконано повністю, але містить суттєві помилки у розрахунках або в методиці;

80% – завдання виконано повністю і вчасно, проте містить окремі несуттєві недоліки (розмірності, висновки, оформлення  $TOMIO$ :

 $100\%$  – завдання виконано правильно, вчасно і без зауважень.

Ситуаційні вправи, конкретні ситуації та інші завдання творчого характеру (у % від кількості балів, виділених на завдання із заокругленням до цілого числа):

 $0\%$  – завдання не виконано;

40% – завдання виконано частково, висновки не аргументовані і не конкретні, звіт підготовлено недбало;

60% – завдання виконано повністю, висновки містять окремі недоліки, судження студента не достатньо аргументовані, звіт підготовлено з незначним відхиленням від вимог;

80% – завдання виконано повністю і вчасно, проте містить окремі несуттєві недоліки не системного характеру;

100% – завдання виконано правильно, вчасно і без зауважень.

Підсумкові оцінки з навчальної дисципліни «Електронний документообіг» виставляються студентам за сумарною кількістю

набраних балів, отриманих в результаті поточного контролю.

Позитивні оцінки виставляються тільки тим стулентам, які виконали всі вили навчальної роботи, перелбачені робочою програмою навчальної дисципліни і набрали за результатами поточного контролю не менше 60 балів.

#### 4. РЕКОМЕНДОВАНА ЛІТЕРАТУРА

#### **Базова**

1. Бездрабко В.В. Управлінське документознавство. Навчальний посібник. - К., 2006.- 208 с.

2. Бобылева М. П. Эффективный документооборот: от традиционного к электронному. — М.: изд-во МЭИ, 2004. — 172 с.

3. Гончарова Н. І.Документаційне забезпечення менеджменту: Навчальний посібник. -К.: Центр навчальної літератури, 2006. -259 c. водного господарства

4. Інформаційна відкритість органів державної влади України/ І.Л. Білан, О.Ю. Винников, С.А. Горобчишина та ін; За заг. ред. М.В. Лациба. -К.: Укр. незалеж. центр політ. дослідж., 2005. -156 с.

5. Кулешов С.Г. Управлінське документознавство: Навч. посібник.-К.: ДАКККіМ, 2003.-57с.

6. Ларьков Н.С. Документоведение: Учебное пособие.-М.:Восток-Запад. 2006.-427 с.

7. Система електронного документообігу в державному управлінні/Уклад.: І.В.Клименко, К.О.Линьов.-К.:Вид-во НАДУ,  $2006.-32$   $c$ 

8. Шеян И. Электронное развитие документооборота// Computerworld. - 2003. - № 18.

#### **Допоміжна**

1. Aladdin **SOA** SAUNTA информации, информационная безопасность, аутентификация[] http:// URL <http://www.aladdin.ru/>

2. Интернет-портал для управленцев [Електронний ресурс].-<br>Спосіб доступу: URL http://www.management.com.ua.- Загол. з [http://www.management.com.ua.](http://www.management.com.ua/ims/ims100.html)- Загол. з екрану.

3. Кисельова Л. Розділ III. До концепції створення електронних архівів. Леякі правові аспекти визначення характеристик електронних документів [Електронний ресурс].Cпосіб доступу: URL [http://www.archives.gov.ua.](http://www.archives.gov.ua/Publicat/Studii/Studii_2005.13.03-06.php)- Загол. з екрану.

4. Ларин М. В. Электронный документооборот: проблемы разработки и внедрения [Електронний ресурс].-Спосіб доступу: URL [www.cryptography.ru.-](http://www.cryptography.ru.-�����/)3aron. 3 екрану.

5. Методики управления. Системы электронного документооборота [Електрон.pecypc].-URL: [http://www.o-fin.ru/](http://www.o-fin.ru/index.php?id=114).-Загол. з екрану.

6. Нижник Н.Р., Леліков Г.І. Інформаційні технології в структурах державної служби [http://bezpeka.com](http://bezpeka.com/ru/lib/spec/infsys/art101.html)

7. Про електронний цифровий підпис: Закон України від 22 травня 2003 року № 852-IV // Вісник Лерж, комітету архівів України. - 2003. - Вип. 2 (14). - С. 23-32.

8. Про електронні документи та електронний документообіг: Закон України від 22 травня 2003 року № 851-IV // Вісник Держ. комітету архівів України. - 2003. - Вип. 2 (14). - С. 15-22.

9. Система електронного документообігу органу виконавчої влали. Технічні умови ТУ У 30.0-33240054-001:2005 [Електрон.pecypc].-URL: [http://www.stc.gov.ua.-](http://www.stc.gov.ua.-/) Загол. з екрану.

10. Электронные офисные системы [Електронний ресурс].Спосіб доступу: URL: [http://eos.ru](http://eos.ru/eos/138138)